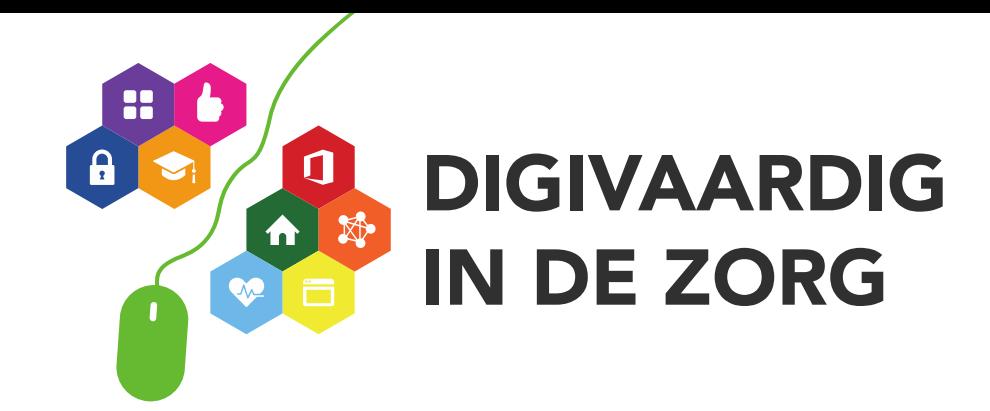

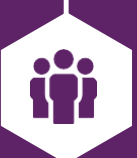

## **Bootcamp voor digicoaches 2023**

**Digivaardig in de zorg**

**digivaardigindezorg.nl**

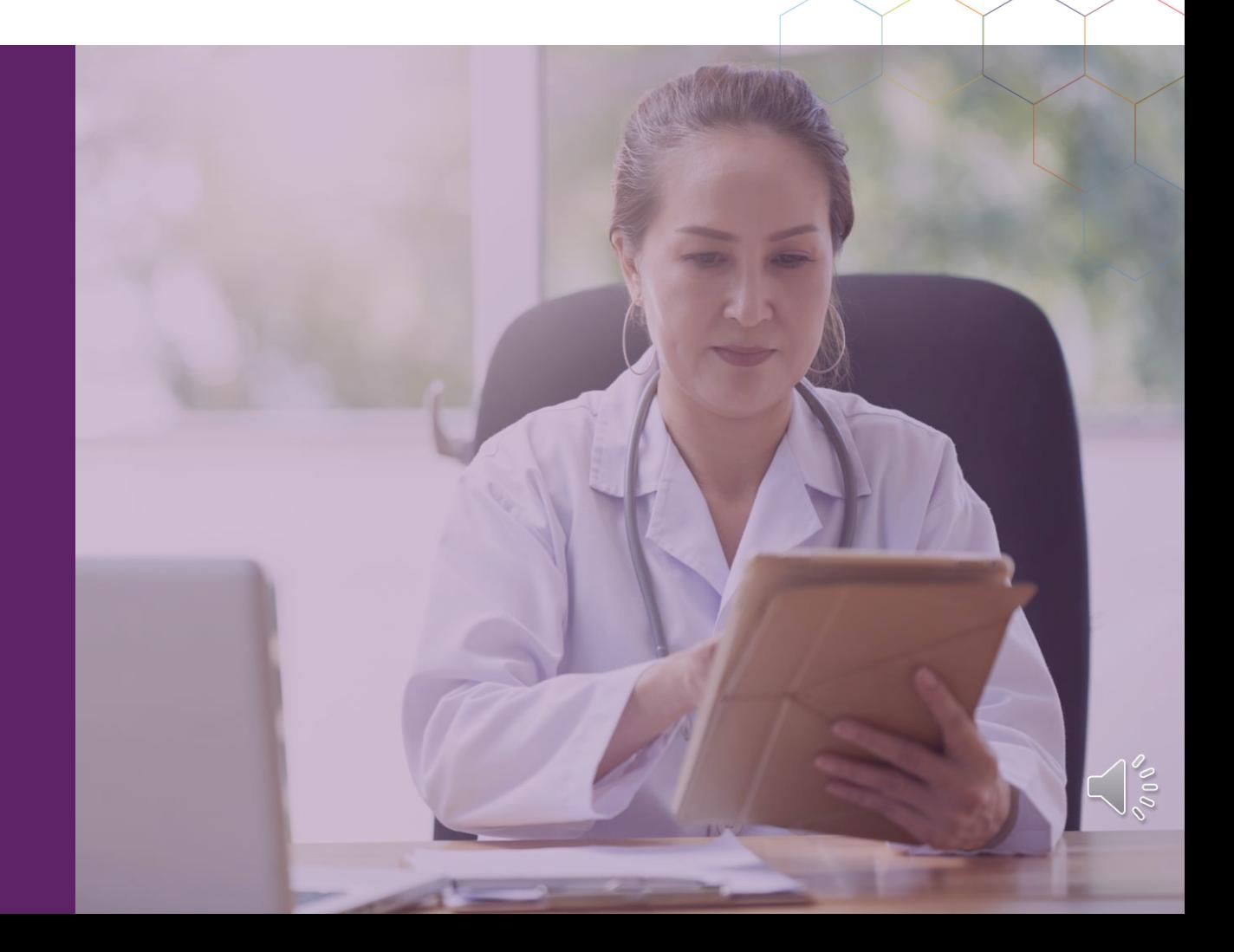

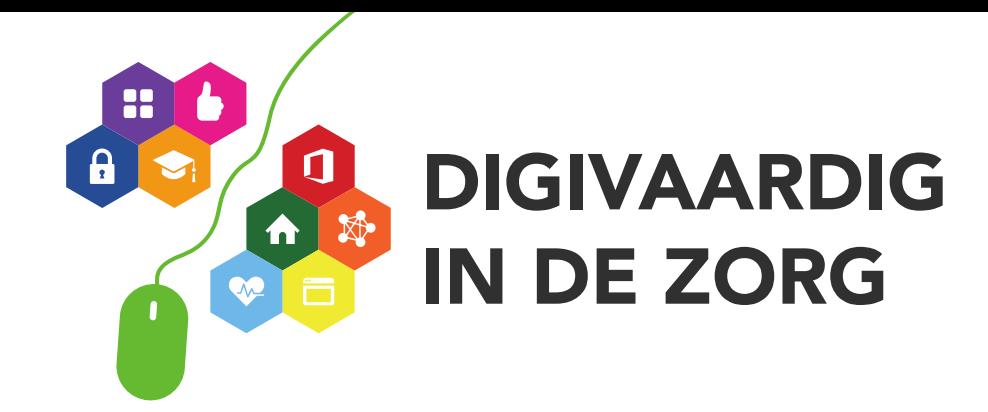

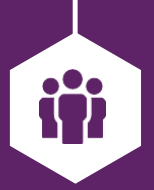

# #Kommaardoor Ik wil minimaal 1000 digitips

**digivaardigindezorg.nl**

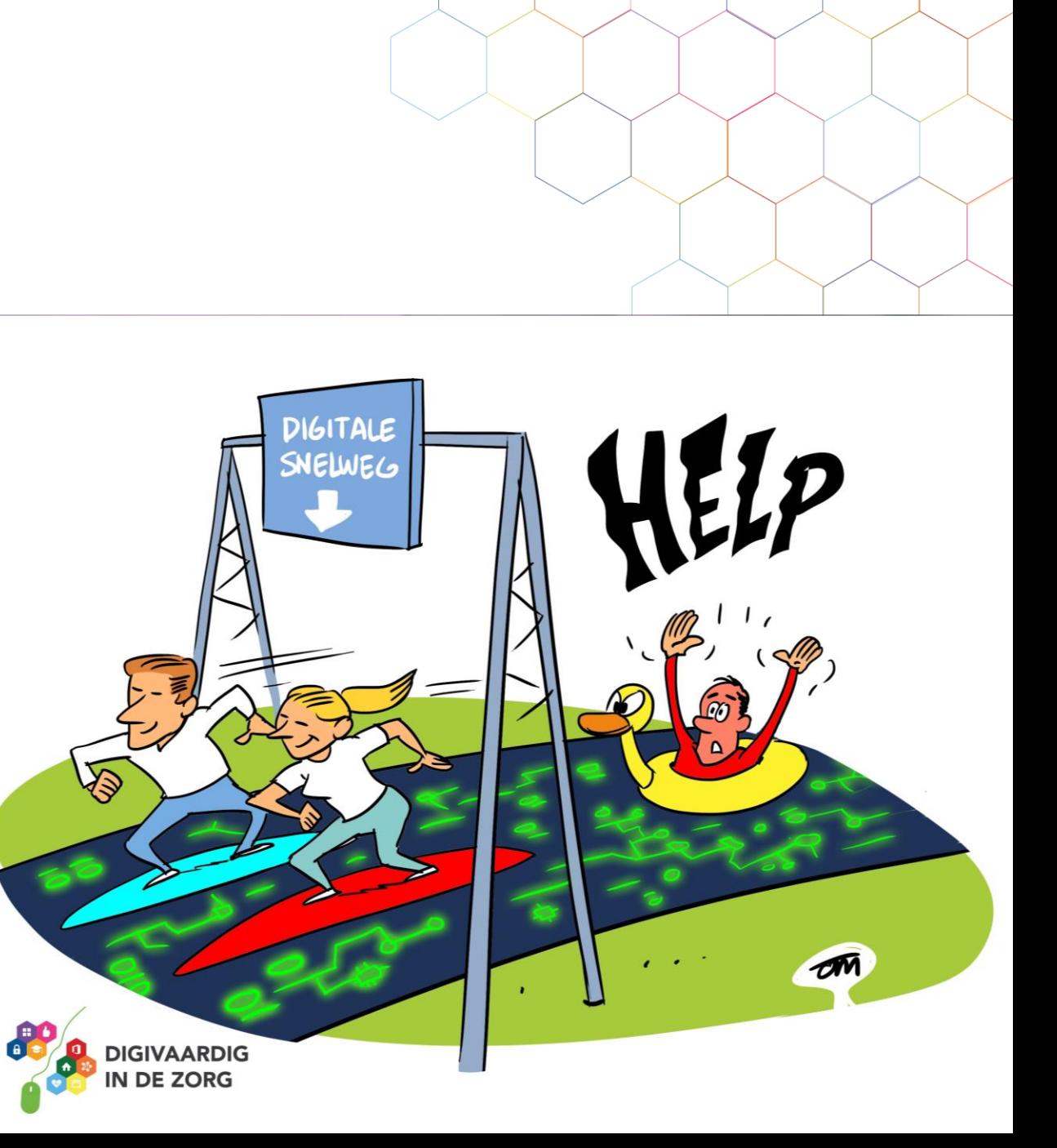

## Even voorstellen

# **Suzanne Verheijden**

- ▶ Programmamanager Coalitie Digivaardig in de zorg
- Eigenaar Buro StrakZ t.b.v. de zorg van de toekomst, opleider digicoaches
- Ehealth, digitalisering en verandermanagement
- Altijd op zoek naar hoe iets slimmer kan

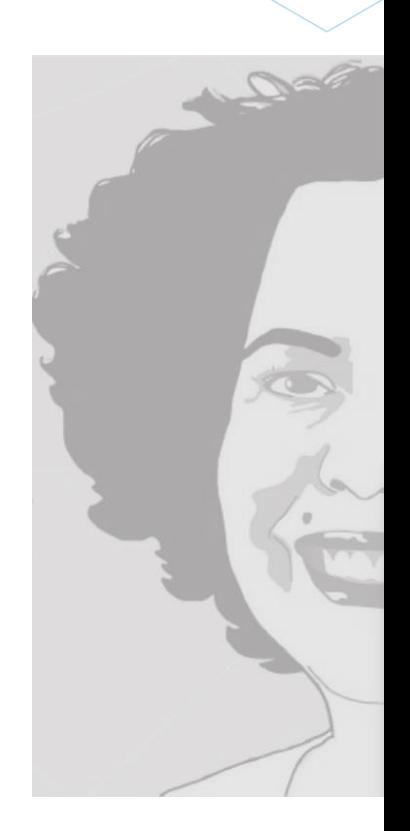

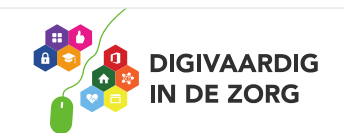

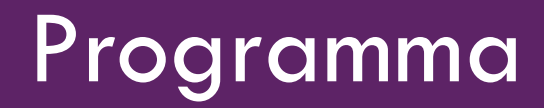

- Ik deel 17 tips als warming up  $\bigodot$  (werk en privé)
- Dan deel ik categorieën op het scherm en vraag om jouw inbreng op dat gebied!

Leren van elkaar dus!

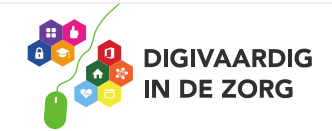

❑ Niet elke tip is voor iedereen geschikt.

- ❑ Haal er uit wat voor jou van belang is.
- ❑ De presentatie wordt gedeeld na afloop, de tips uit de chat kun je zelf verzamelen
- ❑ Deel, reageer, verbeter, vul aan….kortom: doe mee zodat we tot de 1000 tips komen!
- ❑ Denk niet te snel: dit weten anderen wel en deel je tips (behalve CTRL-C, CTRL V ☺)

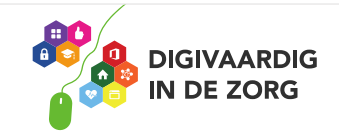

## Wat digitips om mee te beginnen!

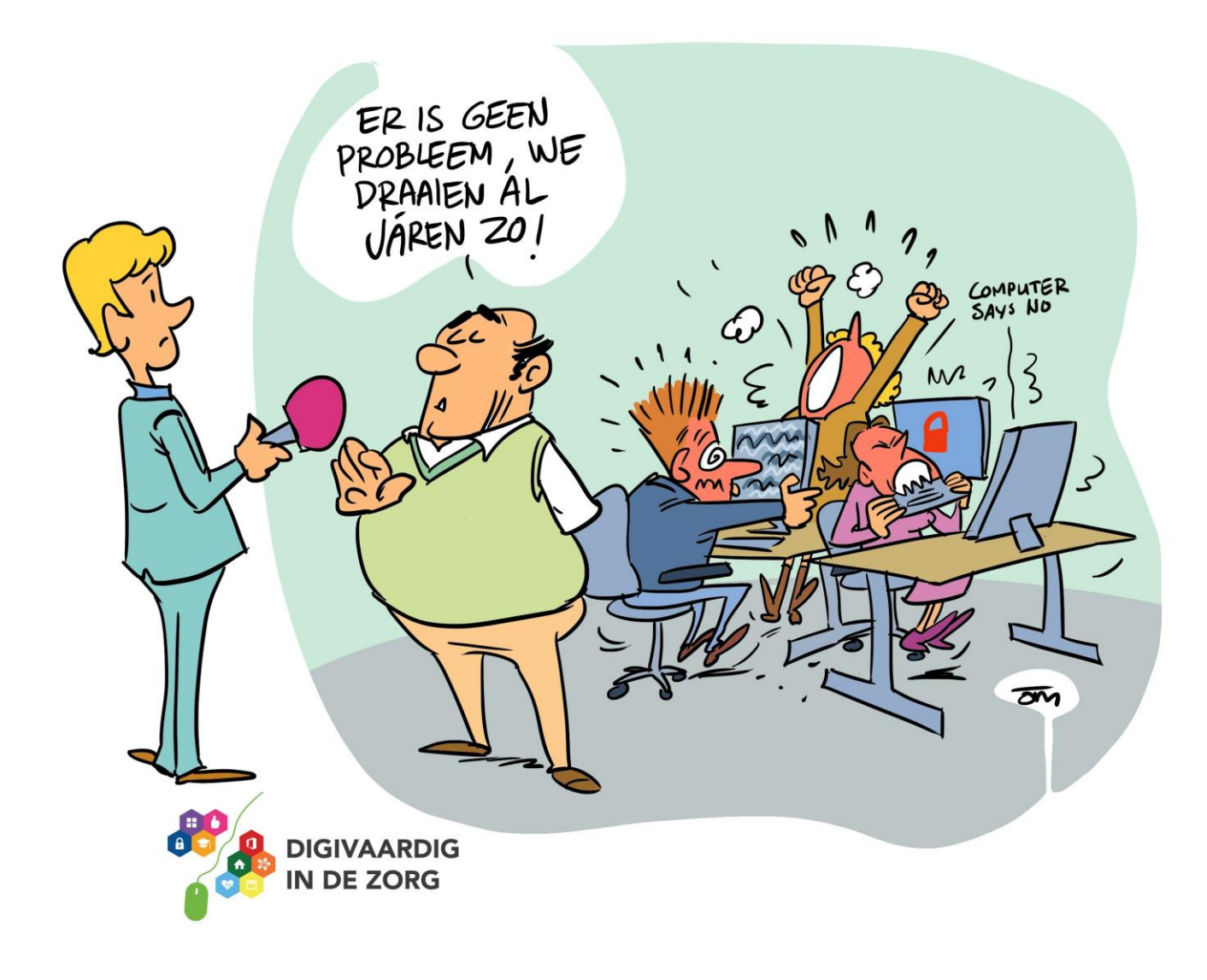

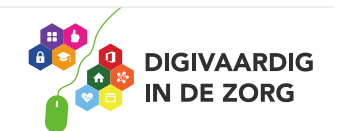

# Audio-opnamen interview of gesprek uitwerken met AI

#### PAAR TIJD MET TRANSCRIPTIE EN SPRAAKOPDRACHTEN IN WORD

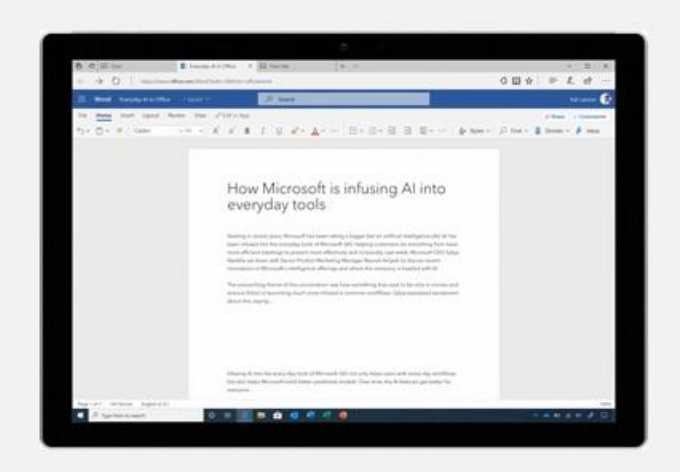

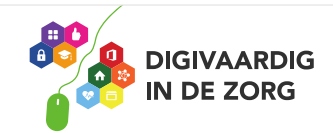

- Ga in Word naar Start,
- naar Dicteren,
- naar Transciberen,
- upload je audio-opname,
- even wachten...

En klaar is Kees. Volledige transcriptie van het interview! In een Word document.

**Niet foutloos** helaas bij slecht verstaanbare mensen of dialecten maar scheelt nog steeds werk! Heb je ook de **dicteerfunctie** van Word al geprobeerd?

## Google Lens

# **Google Lens**

**App** om voorwerpen, gebouwen, mensen te **scannen en herkennen**.

Bijvoorbeeld: welk ziekenhuis is dit? Welk **medisch hulpmiddel** is dit? Waar koop ik deze vaas? Wat voor plant is dit?

Android en iOS (daar vind je het in de Google app)

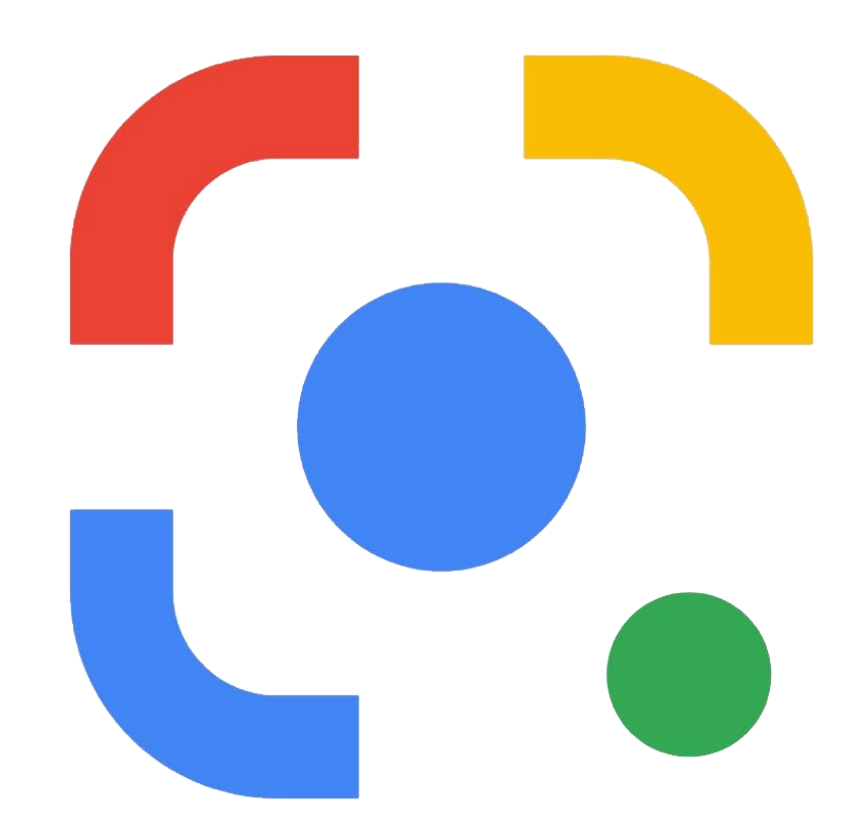

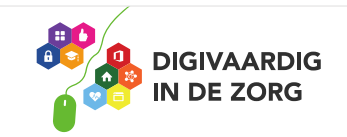

## Postvak opruimen

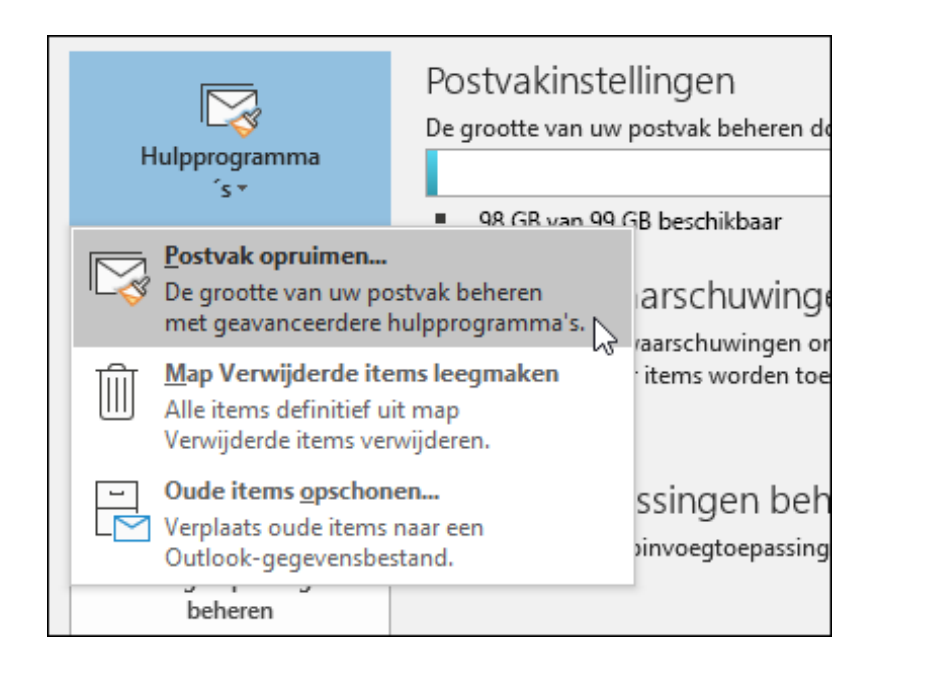

## Kies in Outlook **Hulpprogramma's** voor **bestand**> > **Postvak opschonen**.

## En dan kun je:

- •De totale grootte van je postvak en van afzonderlijke mappen erin bekijken.
- •Items zoeken die ouder zijn dan een bepaalde datum of groter zijn dan een bepaalde grootte.
- •Items archiveren met AutoArchiveren.
- •De grootte van de map Verwijderde items bekijken en deze map leegmaken.
- •De grootte van de map Conflicten bekijken en deze map verwijderen.

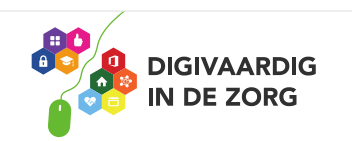

## Mails inplannen

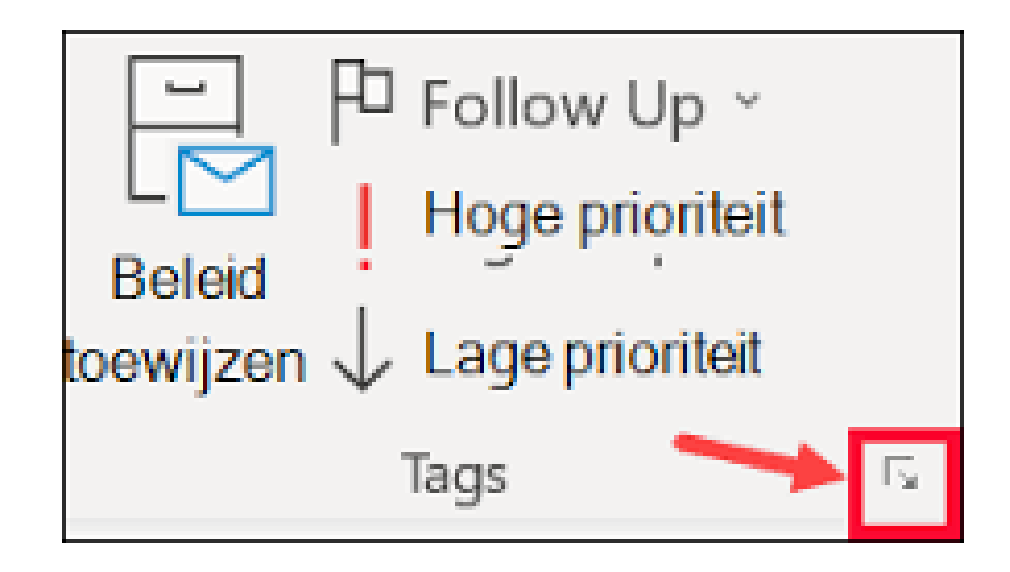

Stiekem op zondag aan het werk maar wil je dat de mail pas op maandag bij iemand in de inbox komt? Dat kan!

## **De bezorging van een bericht uitstellen**

1.Selecteer tijdens het opstellen van een bericht de pijl Meer opties in de groep Tags op het lint. ...

2.Schakel onder Bezorgingsopties het selectievakje Niet bezorgen vóór in en klik vervolgens op de gewenste leverdatum en tijd.

3.Klik op Sluiten.

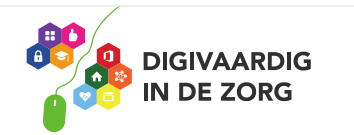

## **Teksten scannen uit een artikel**

Wist je dat je hele lappen tekst heel gemakkelijk kunt scannen met de Google app en kunt kopiëren naar je mail? Zo heb je de tekst van een artikel beschikbaar en hoef je het niet over te typen. Je opent de app. Je klikt op het camera-icoon naast het zoekvak boven. Je houdt de camera boven de tekst. je zet de app onderin in het menu op tekst en klikt op 'Maak een foto van de tekst die je wilt kopiëren'. Je ziet dat de tekst wit oplicht. Dan klik je op kopiëren en dan plak je de tekst in je notitiesapp of de mail! Makkie!

Check even goed of alle letters meegenomen zijn bij het kopieren. Bronvermelding blijft belangrijk natuurlijk!

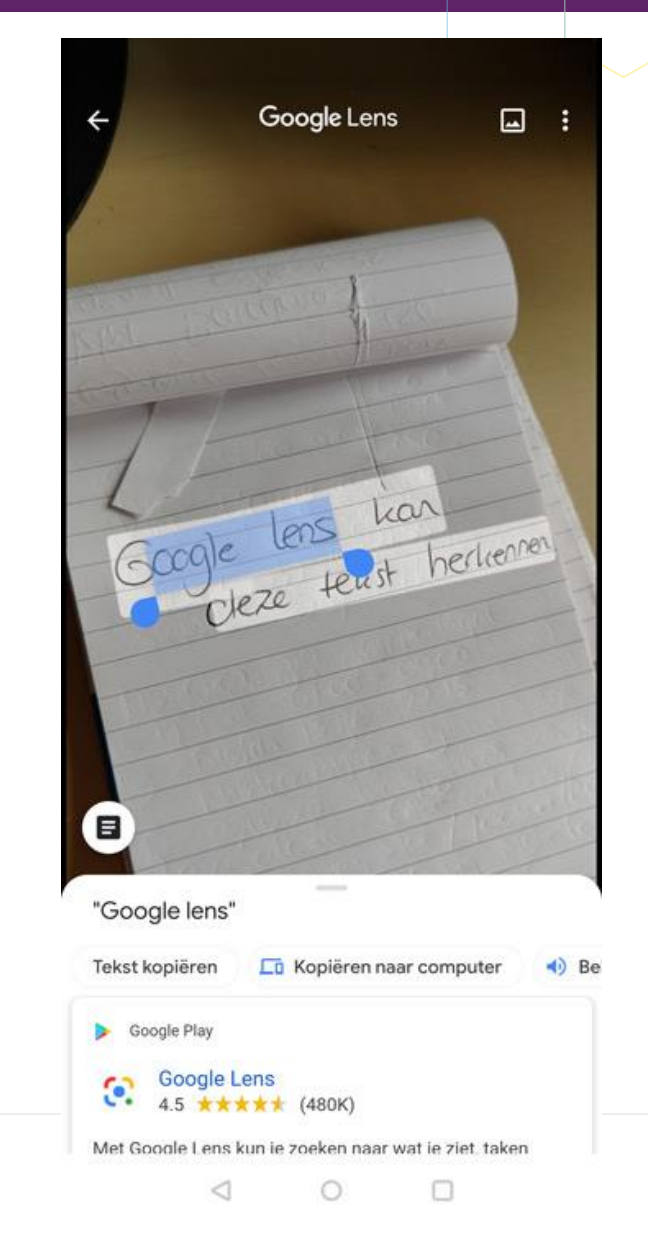

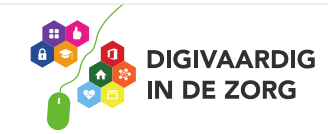

# Foto nemen op je iPhone door Cheese te zeggen 1

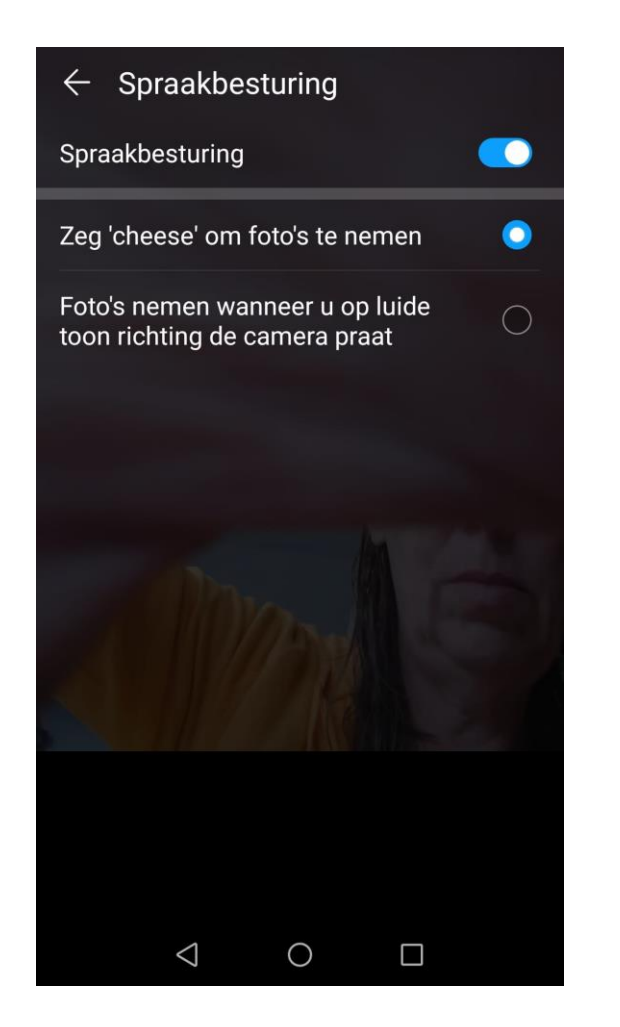

## **Eerst spraakbesturing activeren**

1.Open eerst de app "Instellingen" op uw iPhone. 2.Tik vervolgens op de plek waar 'Toegankelijkheid' staat. 3.Vanaf daar klikt u op 'Spraakbesturing'. 4.Zet de schakelaar naast 'Spraakbediening' zodat deze in de groene aan-positie staat.

5.Ga vervolgens naar uw camera en plaats deze om de gewenste opname te maken.

6.Als je klaar bent om de foto te maken, zeg je "Zet het volume hoger", en dat activeert de sluiter van de camera om de foto te maken.

7.Nadat je de gewenste foto's hebt gemaakt, kun je de spraakbediening uitschakelen door de schakelaar in de uitmodus te zetten.

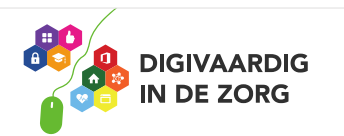

## Foto nemen op je iPhone door Cheese te zeggen 2

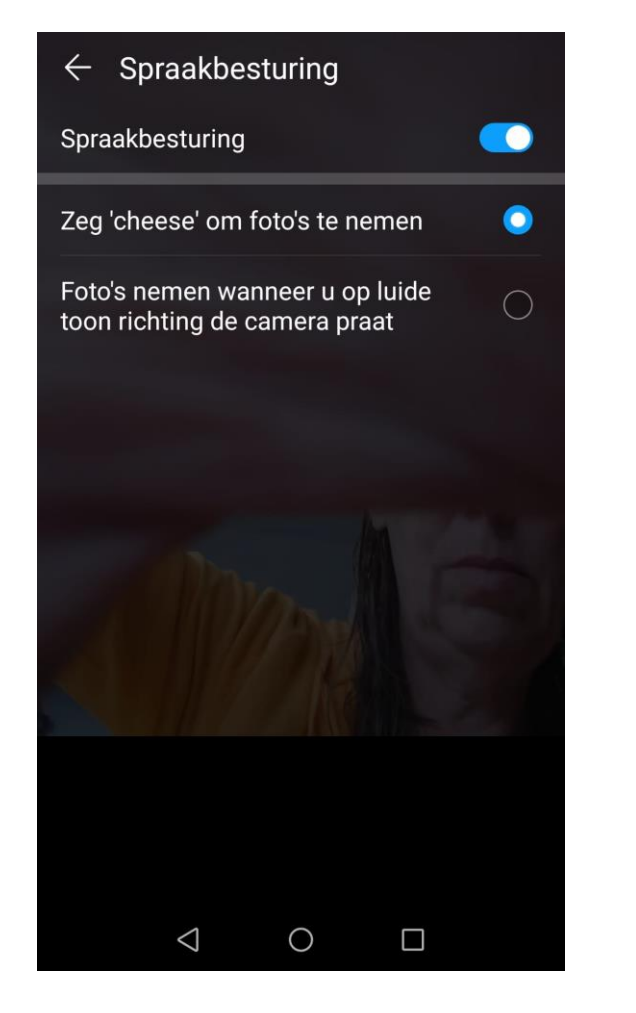

## **HOE MAAK JE EEN FOTO OP EEN IPHONE DOOR GEWOON "SAY CHEESE" TE ZEGGEN**

1.Ga naar de app "Snelkoppelingen" op je telefoon.

2.Ga naar de plaats waar 'Galerij' staat en typ 'zeg kaas'.

3.U kunt de gewenste sneltoetszin aanpassen als u niet wilt dat het "zeg kaas" is.

4.Druk op 'Snelkoppeling toevoegen'.

5.Zeg dan "hey Siri, zeg kaas" (of wat je ook hebt

geprogrammeerd), en je telefoon maakt automatisch een foto en slaat deze op in je filmrol.

**ANDROID**: google op de 'Show Palm.' functie!

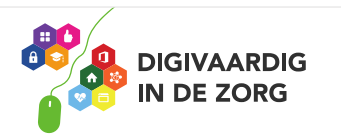

Ga je trouwen of bevallen en heb je adressen nodig?

Hoe werkt het?

1.Ga in de app naar 'Je account', kies voor 'Adresverzoeken' en tik op 'Direct doen'.

2.Maak je keuze: bijvoorbeeld 'Bruiloft, 'Geboortekaartje' of 'Iets anders'.

3.Verstuur je verzoekje bijvoorbeeld via WhatsApp, dat kan met een persoonlijk bericht.

4.De adressen komen vanzelf in de PostNL-

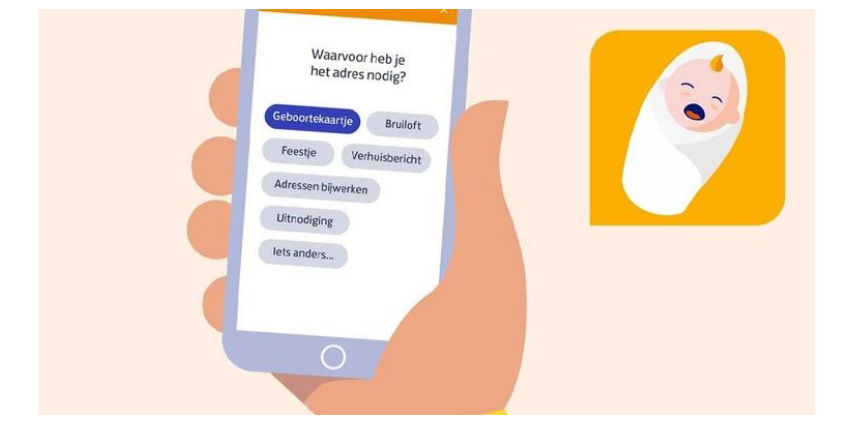

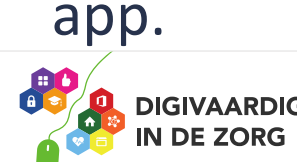

## Quiz voor collega's maken in PowerPoint

#### <https://www.youtube.com/watch?v=KV6cT13O914>

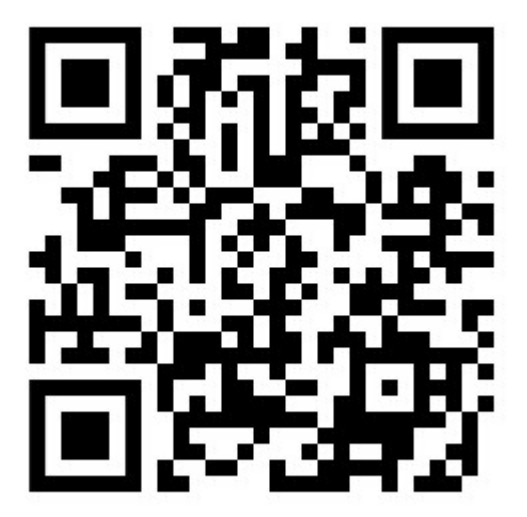

Makkie!

Bekijk de tutorial via de QR-code. Tip: maak eerst de structuur zodat je alles kunt kopiëren met opmaak en dan pas de inhoud van de vragen!

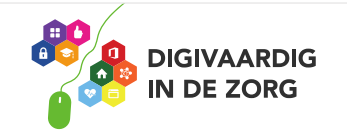

## Stemvervormer

Transformeer je stem met Voice Changer. Tik gewoon om op te nemen en kies uit meer dan 20 grappige geluidseffecten. Daarna kun je de gesproken tekst delen via allerlei apps zoals WhatsApp.

## Lachennnn!

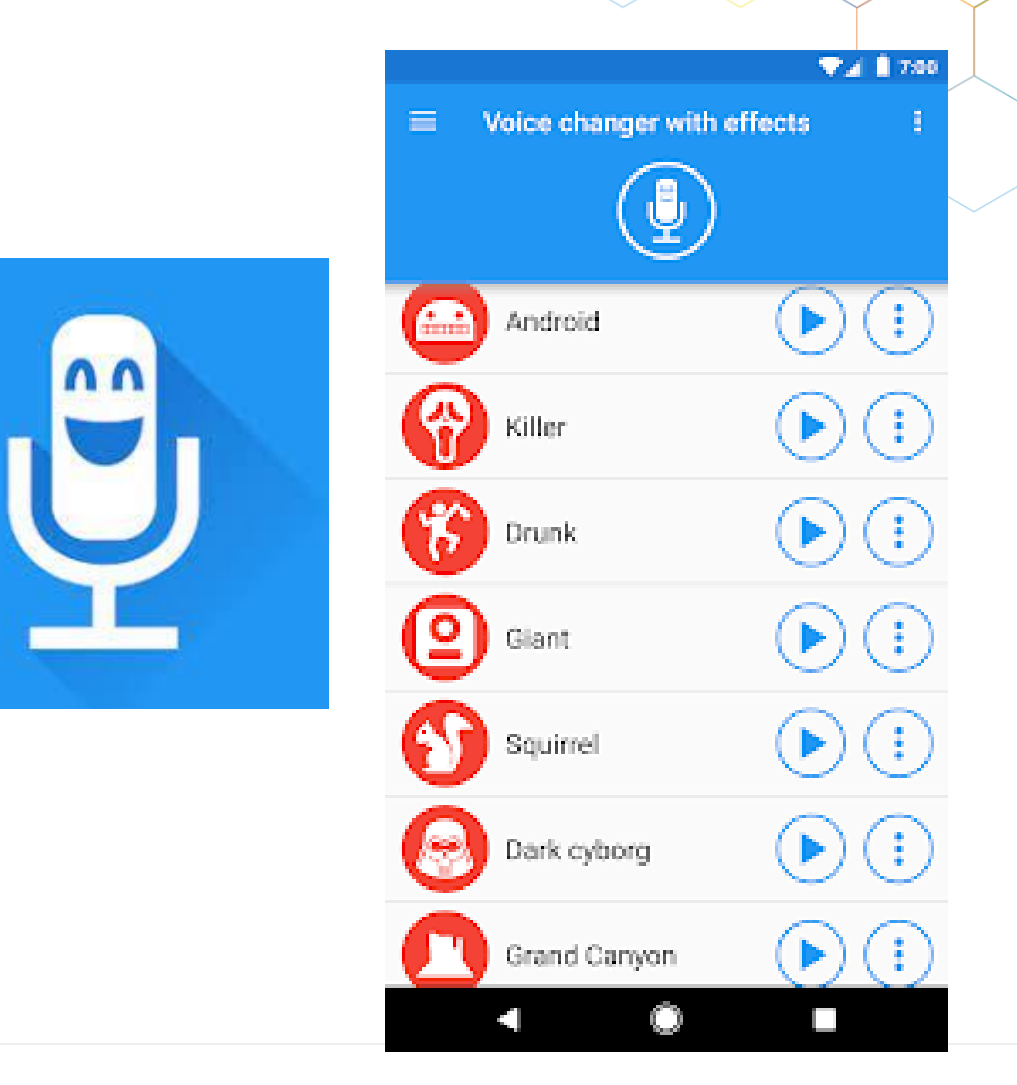

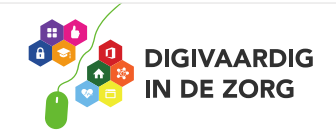

# Ander lettertype gebruiken in WhatsApp

### **Android**

- 1. Open een WhatsApp-gesprek
- 2. Tik op 'Bericht'
- 3. Tik op ?123
- 4. Tik op  $=\le$
- 5. Tik drie keer op accent grave:
- 6. Typ je bericht
- 7. Tik weer op ?123
- 8. Dan op  $=\le$
- 9. Tik weer drie keer op accent grave:
- 10. Verstuur je bericht

#### **iPhone**

Het toetsenbord van een iPhone ziet er anders uit en dus werkt het stappenplan ook net even anders.

- 1. Open een WhatsApp-gesprek
- 2. Tik in het typveld
- 3. Tik op 123
- 4. Druk op de enkele apostrof naast het pijltje met kruis en houd ingedrukt
- 5. Beweeg je vinger in het pop-up scherm naar de meest linker optie: de accent grave `
- 6. Doe dit totdat er drie accent graves staan
- 7. Typ je bericht
- 8. Tik weer op 123
- 9. Druk op de enkele apostrof naast het pijltje met kruis en houd ingedrukt
- 10. Beweeg je vinger in het pop-up scherm naar de meest linker optie: de accent grave `
- 11. Doe dit totdat er drie accent graves staan
- 12. Verstuur je bericht

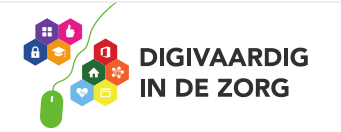

## Instapaper

## **Later lezen? Artikelen of rapporten bewaren met Instapaper**

Je kunt Instapaper (geen relatie Instagram!) het beste vergelijken met een knipselkrant. Als je deze app op je toestel zet, kun je ieder artikel dat je tegenkomt opslaan in Instapaper via de deelopties van [Safari.](https://www.iculture.nl/uitleg/safari/)

Je klikt bijvoorbeeld op delen en dan deel je met de app. Je kunt ook linkjes mailen naar je instapaper-emailadres.

En dan leestijd inbouwen in je agenda  $\bigoplus$ .

Alternatief is de app 'Pocket'

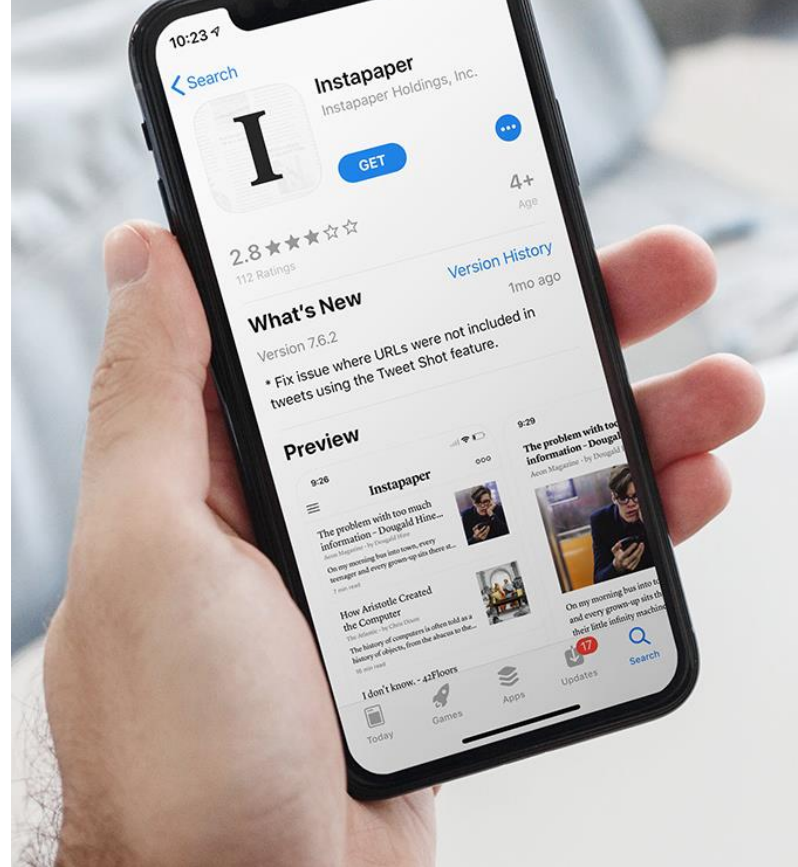

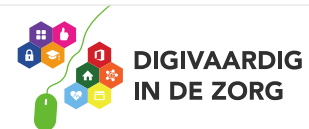

## YouTube-tips

#### **Gebruik shortcuts**

**DIGIVAARDIG IN DE ZORG** 

Het gebruiken van shortcuts is dé gouden tip onder de YouTube tips. Wanneer jij precies weet welke shortcuts worden ondersteund door YouTube, kan je veel sneller navigeren door het platform. Hieronder vind je een aantal nuttige shortcuts.

•[Spatie] video afspelen of pauzeren •[m] video 'muten' of 'unmuten' •[Pijltjestoetsen links en rechts] terug of verder spoelen

•[Pijltjestoetsen boven en beneden] geluid harder of zachter zetten •[/] zoekbalk activeren

•[f] video afspelen op volledig scherm

#### Vertalen ondertiteling

Soms ben je op zoek naar een video die specifiek over iets gaat, om er vervolgens achter te komen dat de video alleen is gemaakt door (bijvoorbeeld) een Spanjaard. Spreek je geen Spaans? Geen probleem, via het ondertitelingmenu (te bereiken via het tandwielicoon) bij elke video, kan je YouTube automatisch een vertaalde ondertiteling laten genereren in jouw gewenste taal.

#### **Video doorsturen vanaf specifiek tijdstip**

Je kent het wel: je wil een specifiek stukje van een video doorsturen naar iemand, maar je moet de ander precies gaan uitleggen om welk stukje het gaat. Erg onhandig, maar het kan gemakkelijker. Je kan [video-](https://nl.wikihow.com/Verwijzen-naar-een-bepaalde-tijd-in-een-YouTube-video)[URL's kopiëren vanaf een specifiek](https://nl.wikihow.com/Verwijzen-naar-een-bepaalde-tijd-in-een-YouTube-video)  [tijdstip.](https://nl.wikihow.com/Verwijzen-naar-een-bepaalde-tijd-in-een-YouTube-video) Ga hiervoor naar het juiste tijdstip in de video, klik op rechtermuisknop op het beeld en druk op 'Video-URL kopiëren vanaf huidig tijdstip'. Zo gemakkelijk kan het zijn!

## **Word**

## **Dubbele spaties verwijderen in Word**

- 1. Dubbele spatie intypen bij 'zoeken naar'
- 2. Enkele spatie intypen bij 'vervangen door'
- 3. Alles vervangen

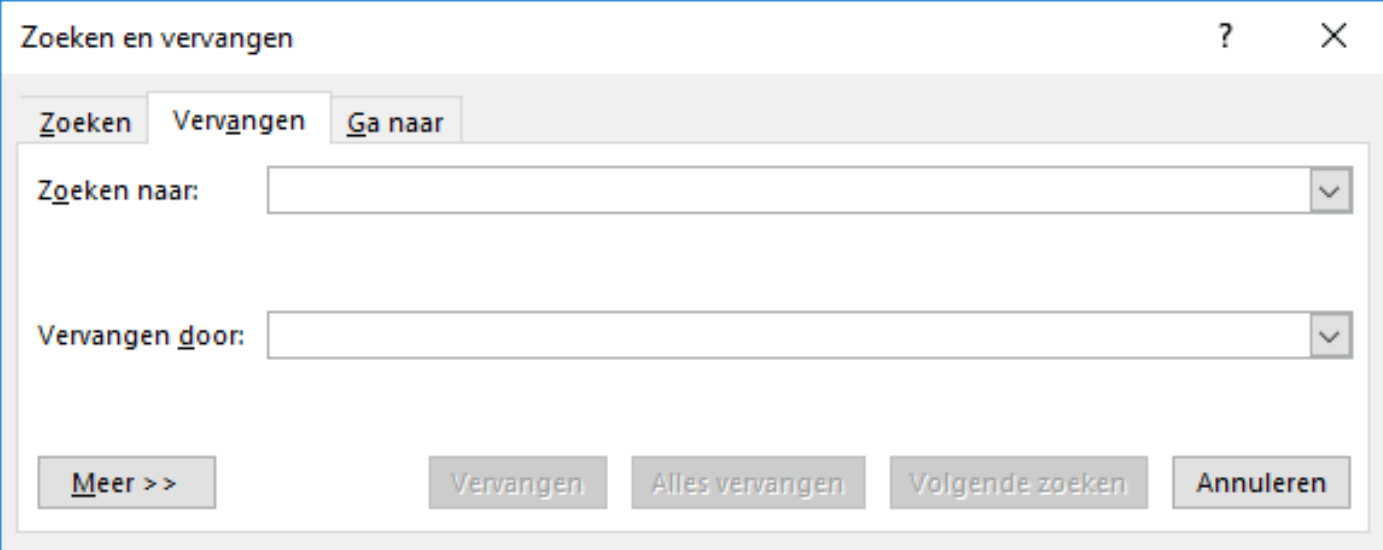

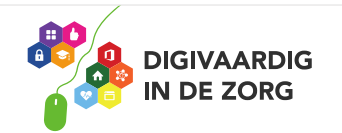

## **Een app die taal simpel maakt**

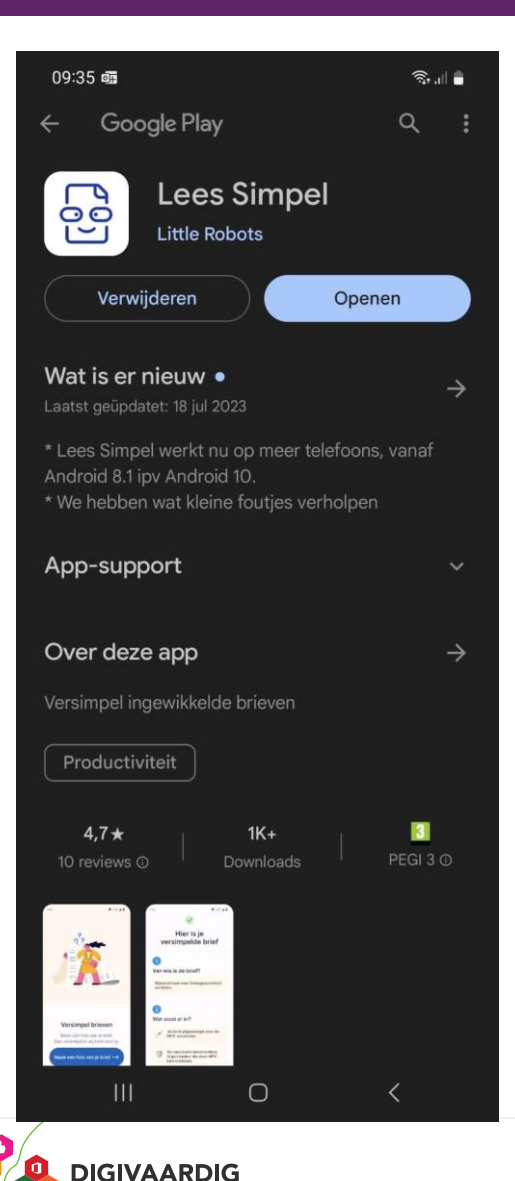

**IN DE ZORG** 

Lees Simpel is een app die mensen helpt om ingewikkelde brieven te lezen met behulp van AI. Je maakt een foto van een moeilijke tekst en de app vat hem in eenvoudige taal samen.

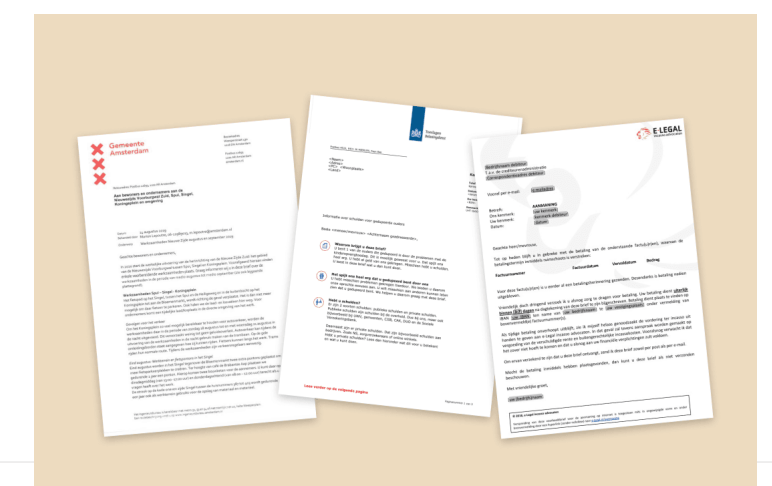

# **Een gifje in je handtekening van Outlook**

Heb je er genoeg van om steeds je naam onder je e-mails te zetten? In Outlook kun je gemakkelijk een handtekening maken die automatisch onder je mails verschijnt.

Open 'Nieuwe e-mail' en ga naar **Bericht > Opnemen > Handtekening > Handtekeningen**. Selecteer vervolgens **Nieuw**, geef een nieuwe naam en maak de handtekening.

Voeg **graphics, gifjes** en **koppelingen** toe of geef je creatieve brein de vrije loop en ga aan de slag met **lettertypen** en **kleuren**. Druk vervolgens op **OK** en je handtekening is gemaakt. Die verschijnt onder elk mailbericht dat jij verstuurt.

Je kunt GIF-animaties toevoegen aan e-mail door een GIFanimatie in te voegen met behulp van **Een afbeelding invoegen** of door een invoegtoepassing van je favoriete GIFprovider te gebruiken, zoals GIPHY of Gfycat.

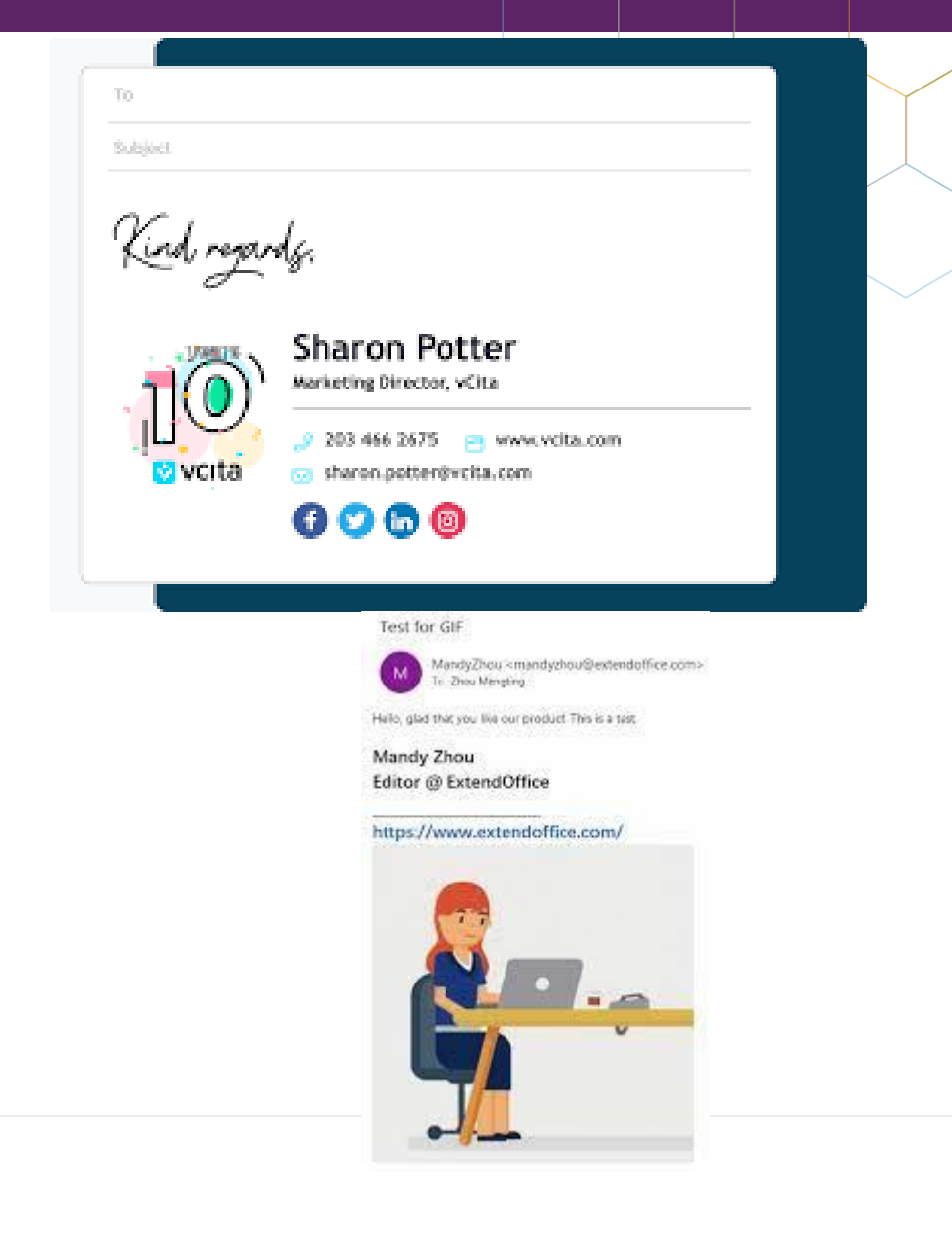

# **Augmented reality apps**

Wat is augmented reality precies? AR wil zeggen dat er kunstmatige voorwerpen of beelden worden toegevoegd aan de omgeving waarin je je op dat moment bevindt. Denk bijvoorbeeld aan de technologie in vliegtuigen, waar piloten op hun scherm elementen zien zoals de horizon. Dit kun je ook op kleinere schaal toepassen op een tablet of smartphone.

Je richt je camera op je omgeving en ziet dan op het scherm informatie over bezienswaardigheden of het weer, of een element van een game die je speelt, alsof het zich echt in je omgeving bevindt.

- IKEA place: meubels testen in huis
- Pokemon
- Flexa: alle kleuren op je vizier
- Facebook Camera
- Google Translate
- INKHUNTER (tatoeage projecteren op je huid)
- Google Lens: een extra paar ogen én Googleinformatie ineen
- Google Maps Live View: check je omgeving
- Giphy World AR gifjes maken
- TapMeasure, alles opmeten in je huis
- Star Walk 2 (Ar laag over het sterrenstelsel)

#### **Ken jij er nog meer?**

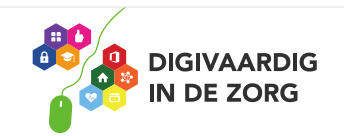

## GEEN TIJD?

## Leven lang leren!

Tijd

=

# T'S THIS?<br>EXCUSES?

# prioriteit!

 $\bigoplus$ 

 $\sum$ 

 $\ddot{\odot}$ 

 $\bigcirc$ 

## Jouw digitips! Met het thema…..Office

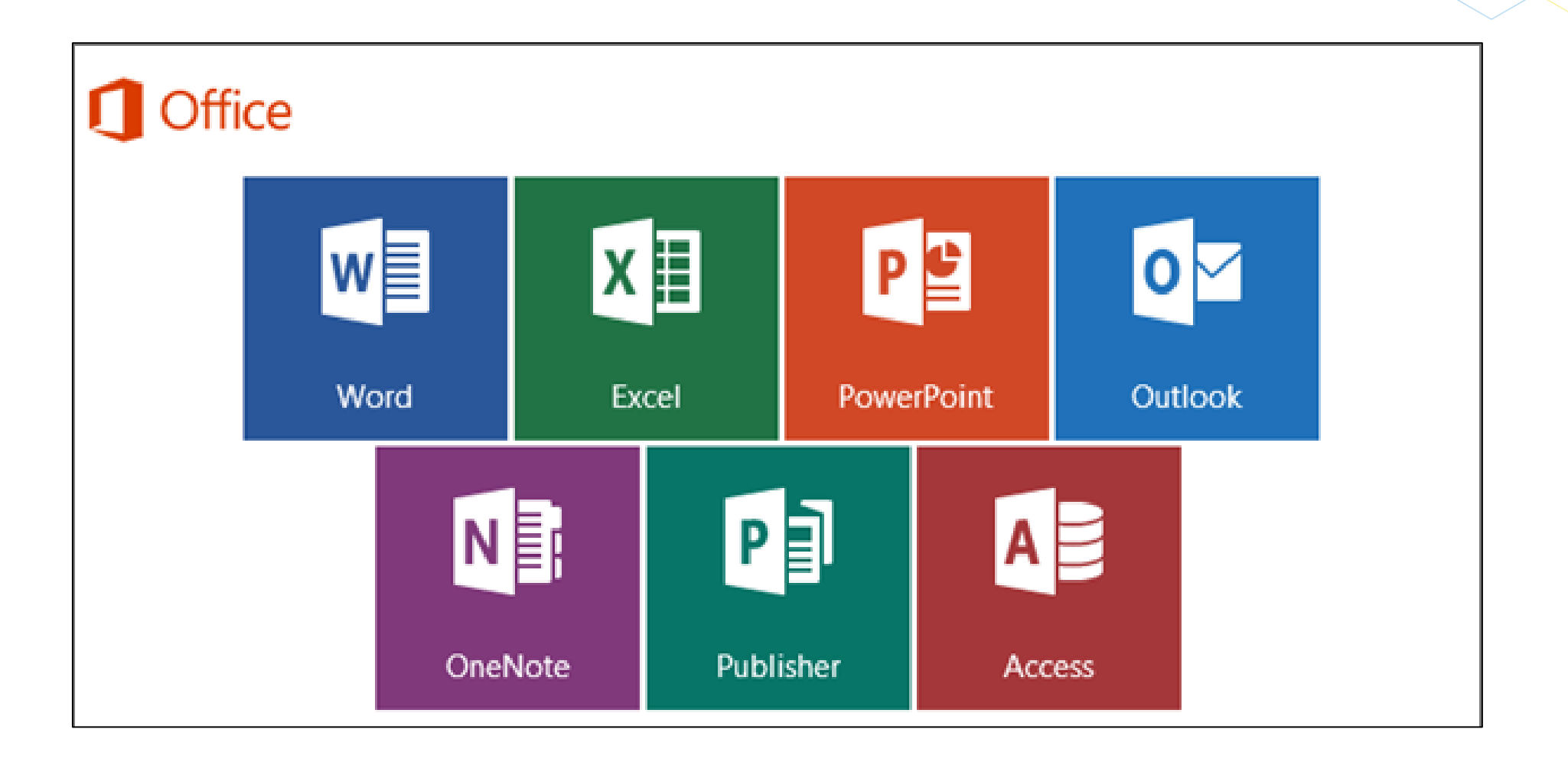

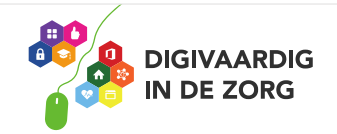

## Jouw digitips! Met het thema….Teams of Zoom

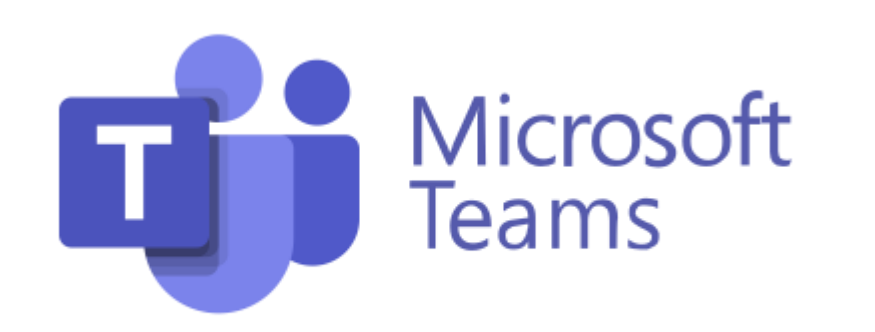

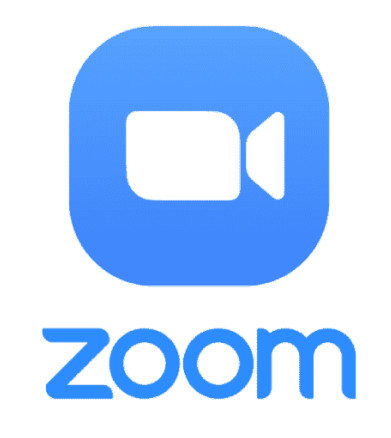

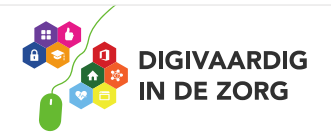

## Jouw digitips! Met het thema….apps!

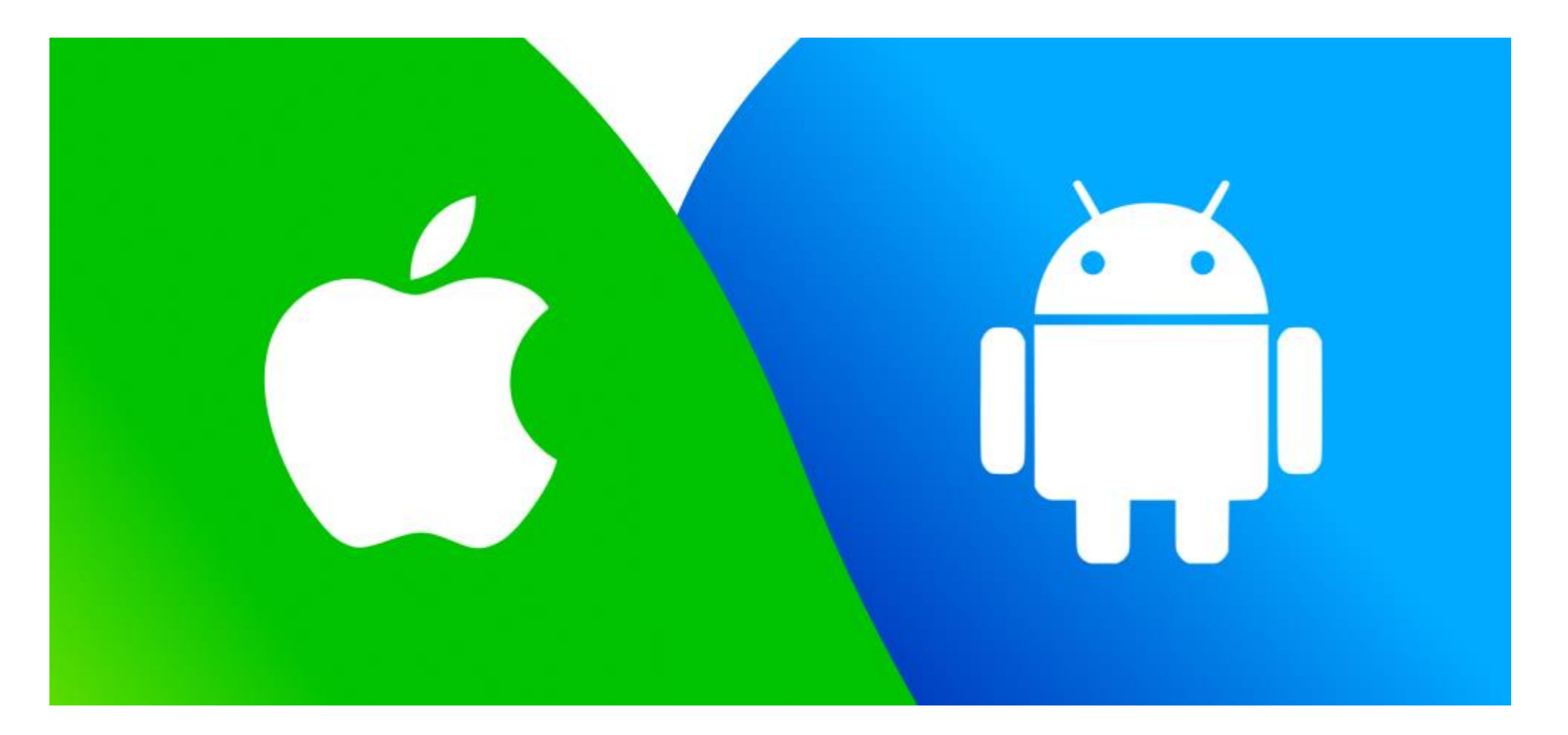

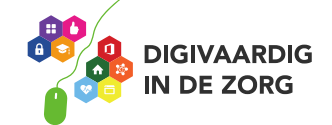

## Jouw digitips! Met het thema….handige instellingen tablet en smartphone!

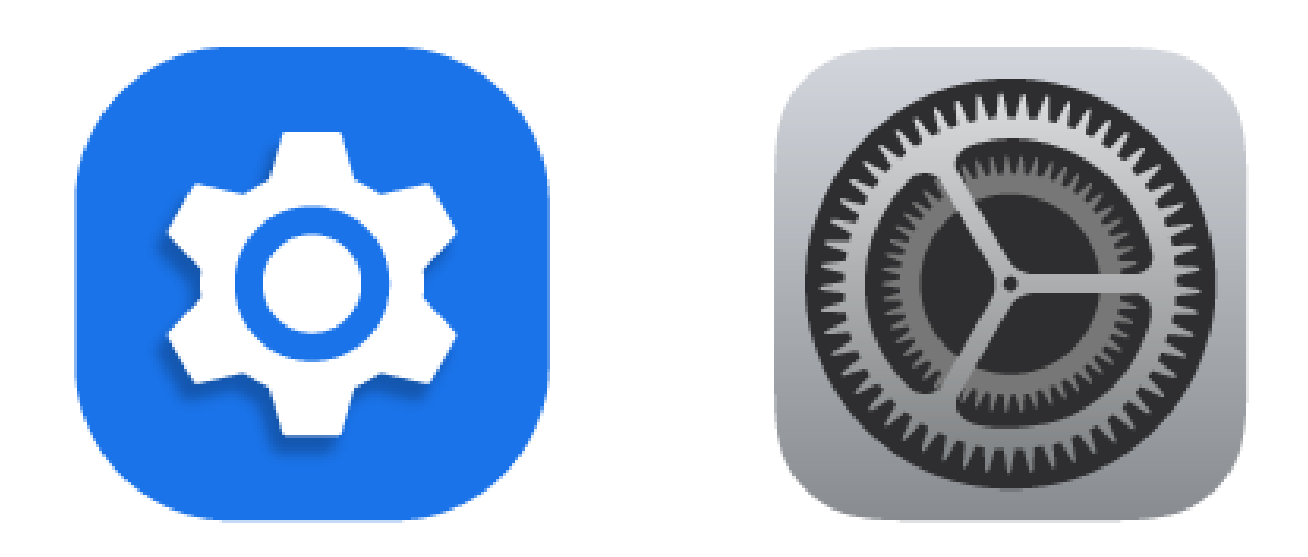

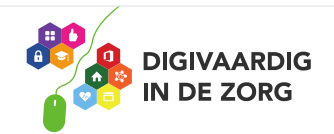

## Jouw digitips! Met het thema….internet!

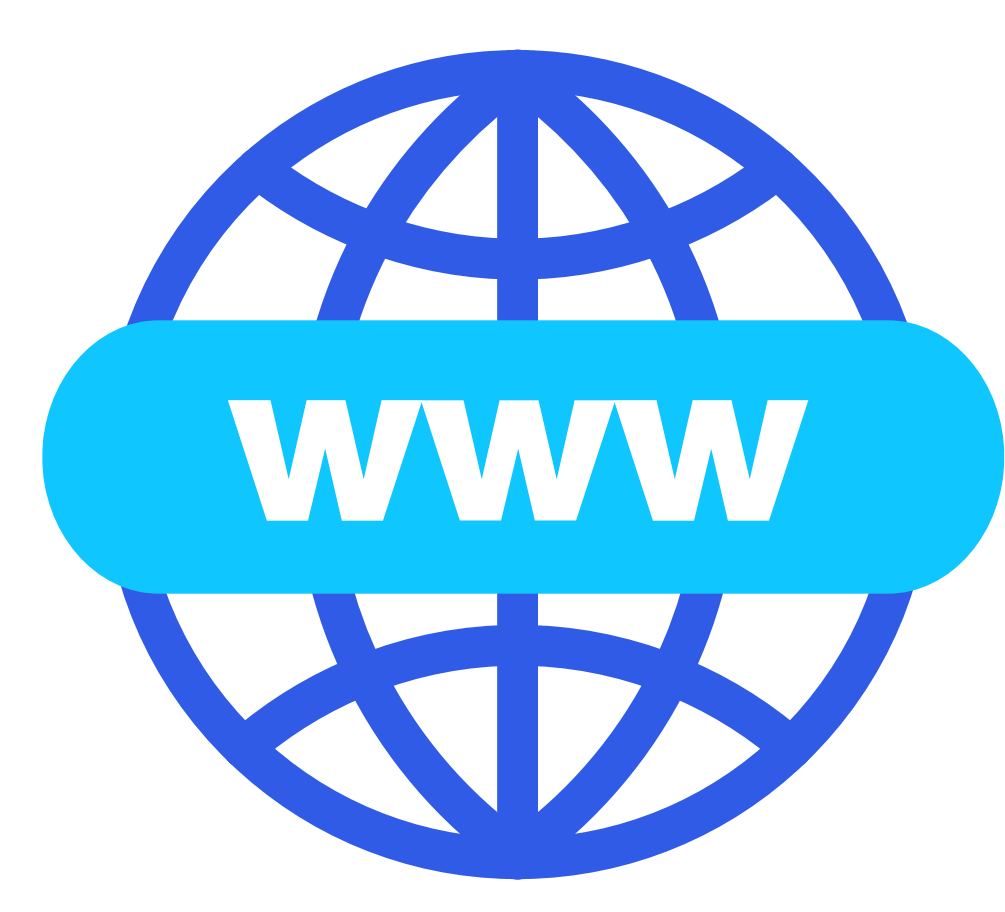

Denk aan:

- Browsertips
- Instellingen
- Sneltoetsen internet
- Tips om handig te googlen
- Handige websites

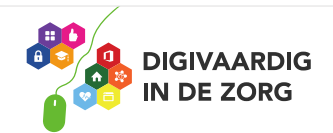

## Jouw digitips! Met het thema….sneltoetsen!

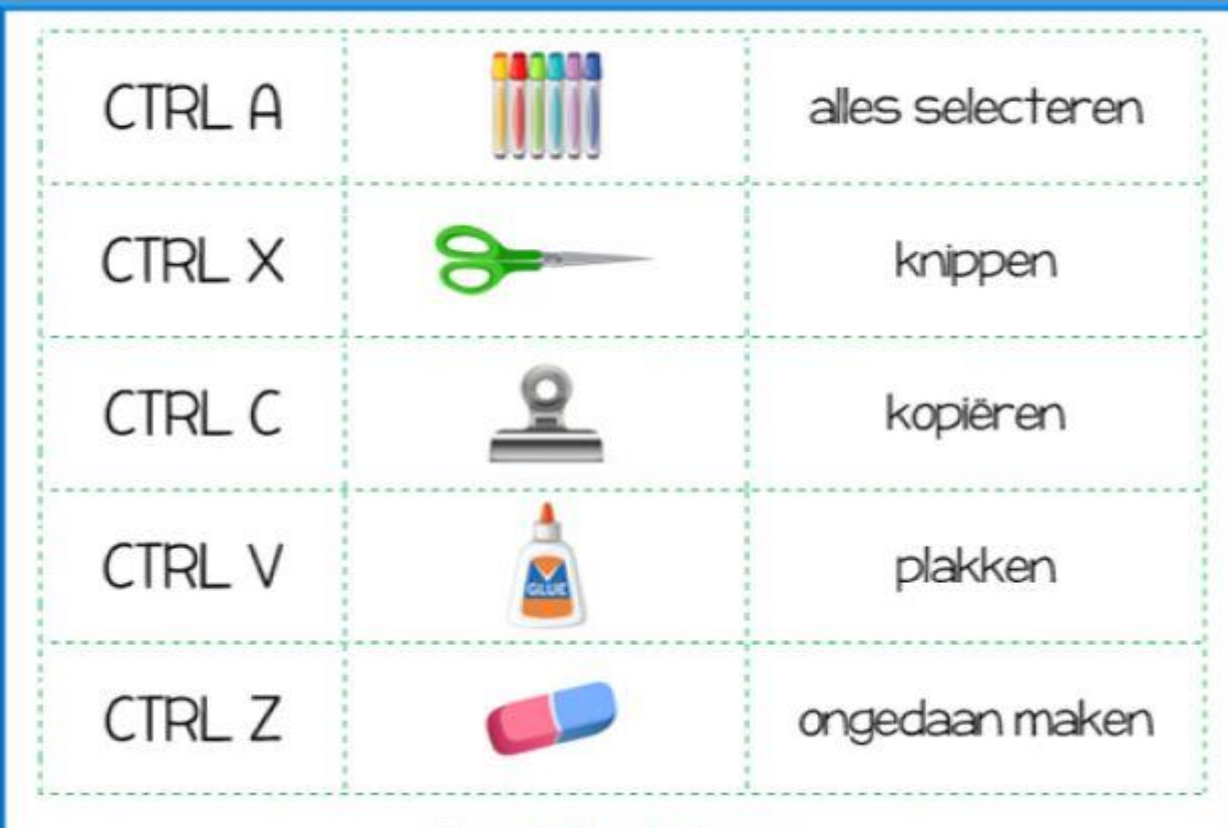

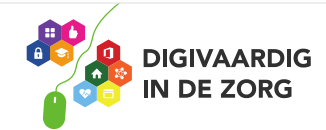

## Jouw digitips! Met het thema….alles wat je nog wilde delen!

# $\bigwedge \bigcup \bigcup \bigcup$

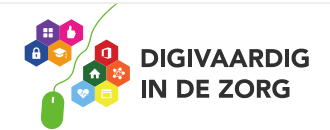

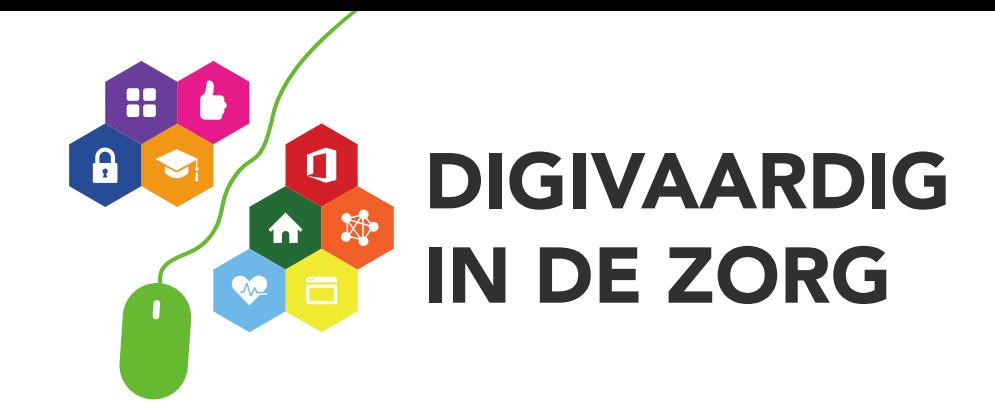

## **digivaardigindezorg.nl REinde!** Dank en doei! [www.digivaardigindezorg.nl](http://www.digivaardigindezorg.nl/) [info@digivaardigindezorg.nl](mailto:info@digivaardigindezorg.nl) Suzanne Verheijden 06-21485535

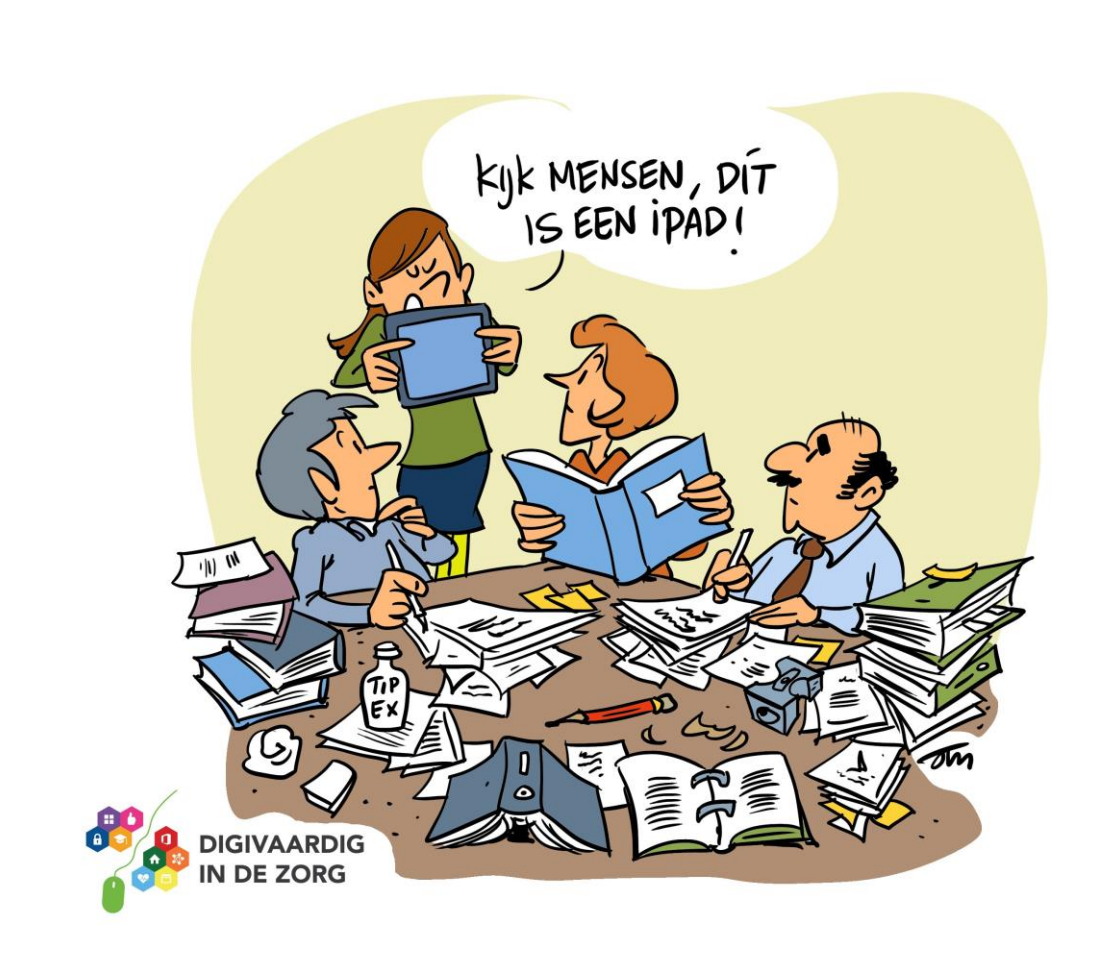

## Save the date!

**Webinar onderzoek naar digitale vaardigheden** Op **26 oktober, van 15-16 uur** vertelt Alexander van Deursen over zijn onderzoek naar de stand van digitale vaardigheden in Nederland.

### **13de werkconferentie**

Op **30 november** kun je interessante sessies bijwonen voor jouw project digitale vaardigheden!

Ga naar [www.digivaardigindezorg.nl](http://www.digivaardigindezorg.nl/) → klik op **agenda** en meld je aan!

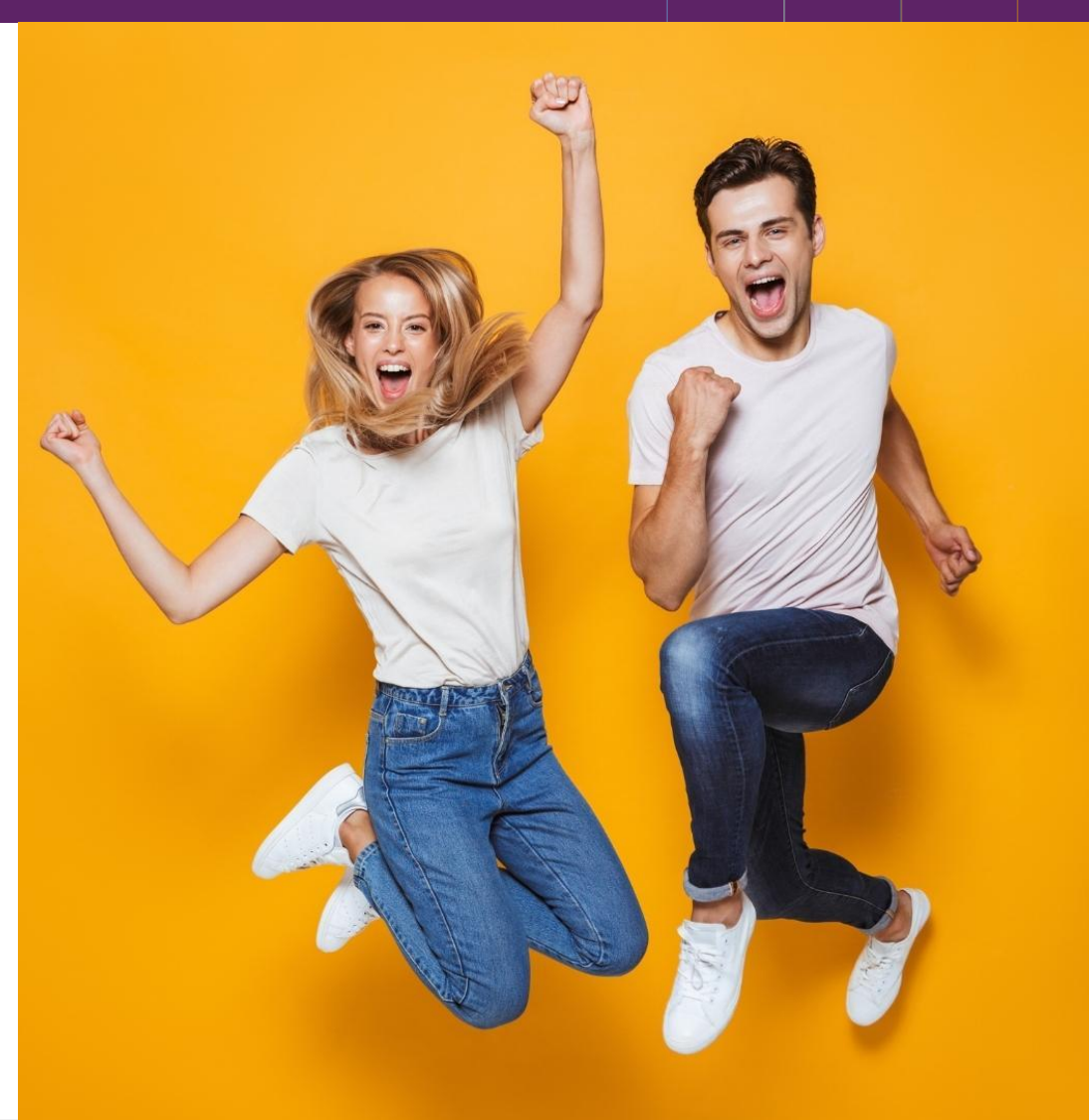

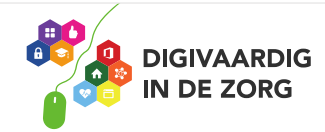

## Welke workshops zijn er deze ochtend?

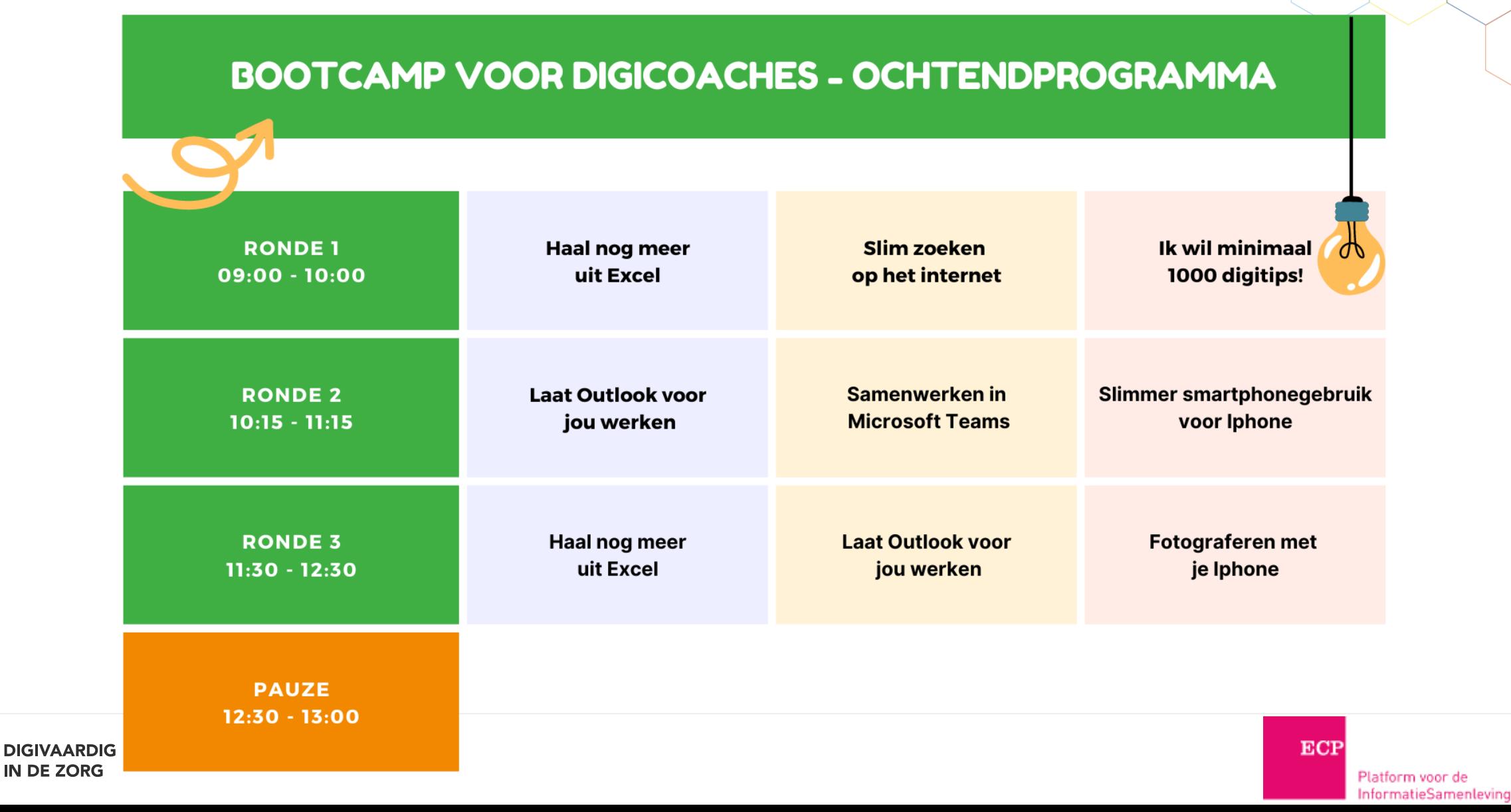